# **YouTestMe**

"Revert" and "Preview" options

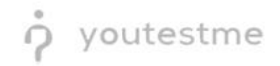

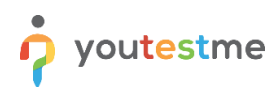

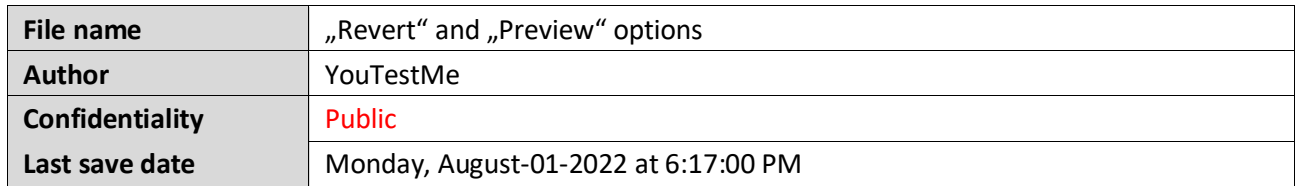

### **Table of Contents**

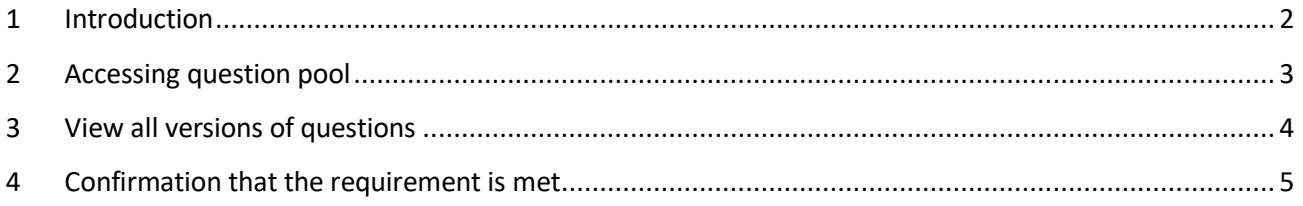

#### <span id="page-1-0"></span>**1 Introduction**

This article explains how to confirm if the following requirement is well implemented:

• Adding the Revert / Preview options in the question changelog.

### <span id="page-2-0"></span>**2 Accessing question pool**

To access the question pool:

- 1. Click the "**Tests**" option in the left side menu.
- 2. Select the "**Question pools**" tab.
- 3. Select the desired pool.

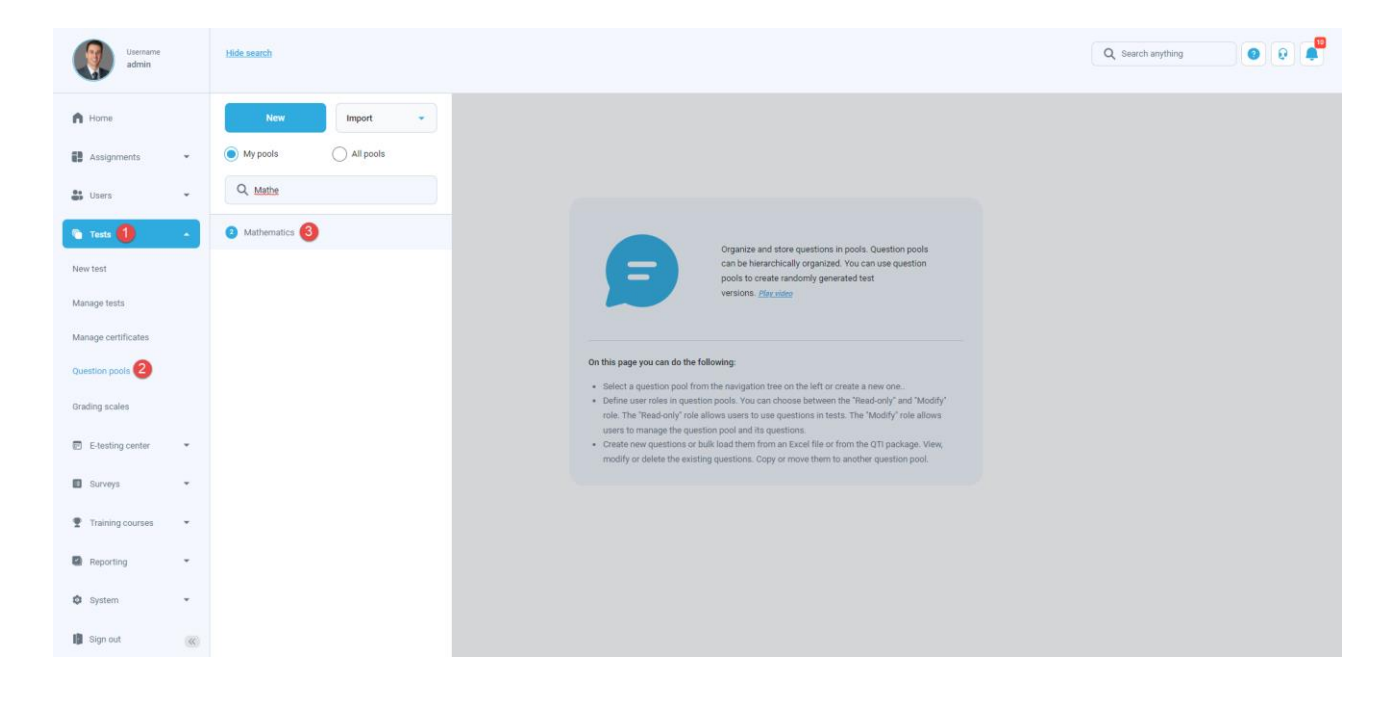

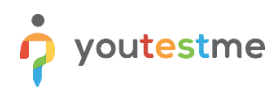

## <span id="page-3-0"></span>**3 View all versions of questions**

To view all versions of the questions, navigate to the "Questions" tab, click the three dots icon for the desired questions, and select "**View all versions**".

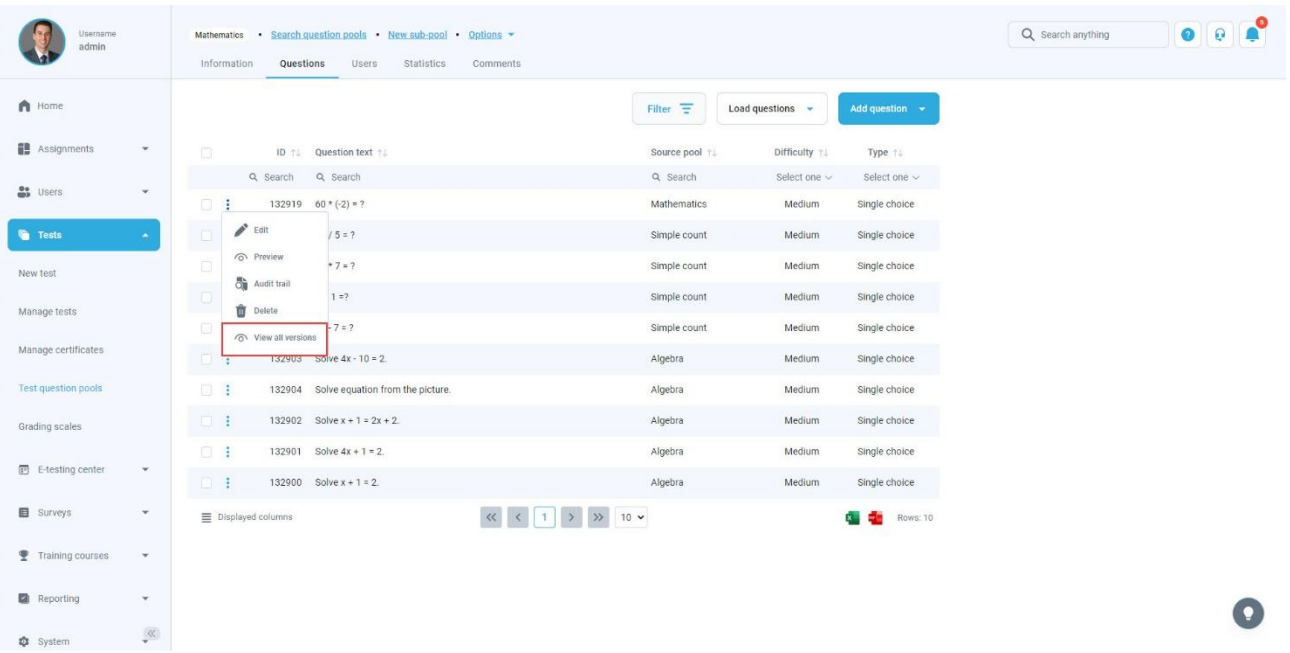

The active version will be marked with "**Yes**" in the "**Active**" column.

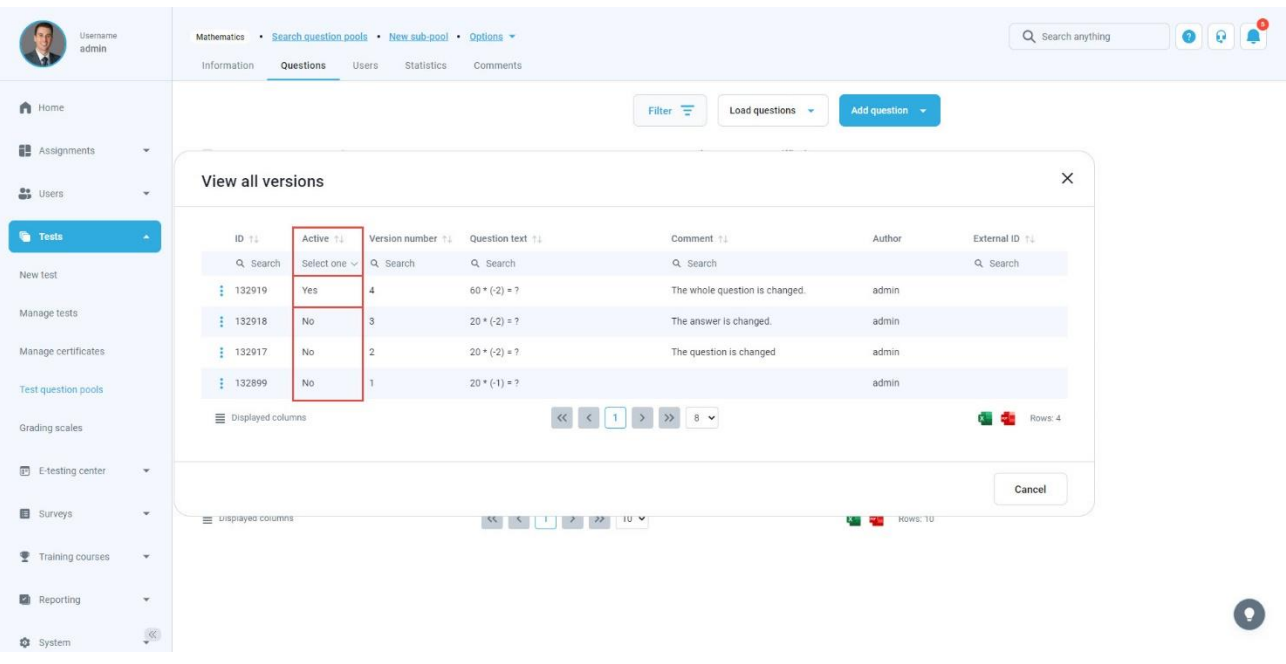

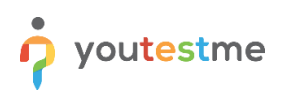

## <span id="page-4-0"></span>**4 Confirmation that the requirement is met**

To preview the question version:

1. Select the "**View all versions**" option.

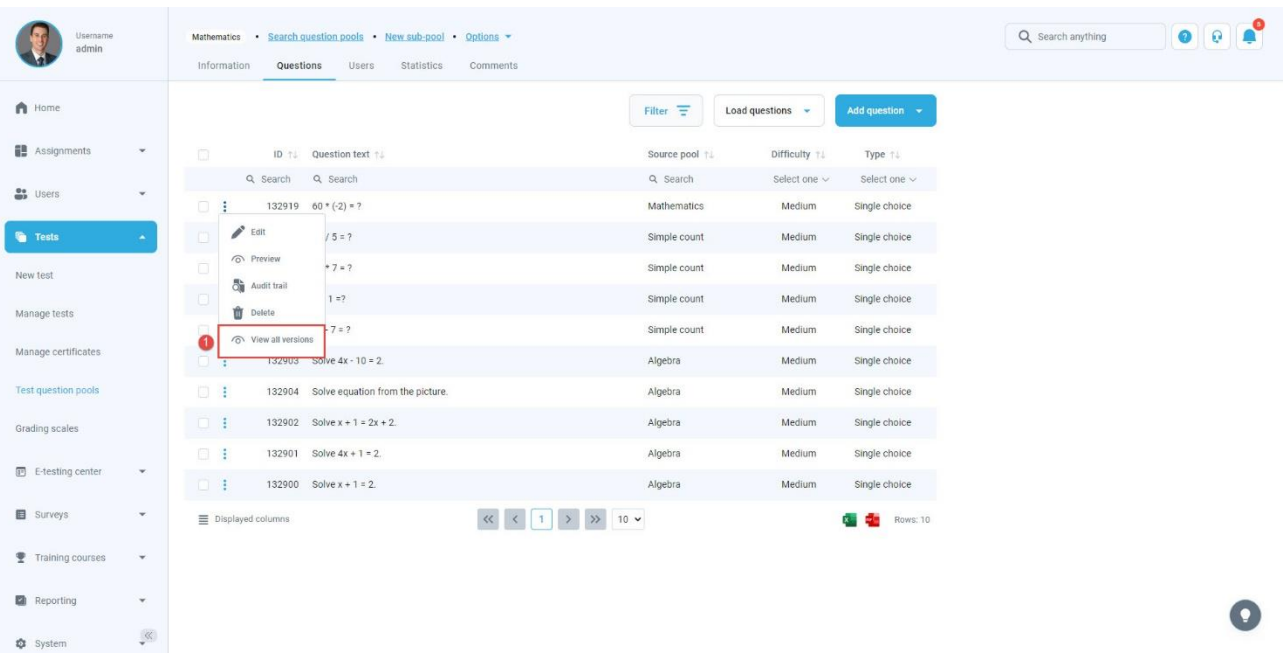

2. Click the three dots icon, then select the "**View**" option.

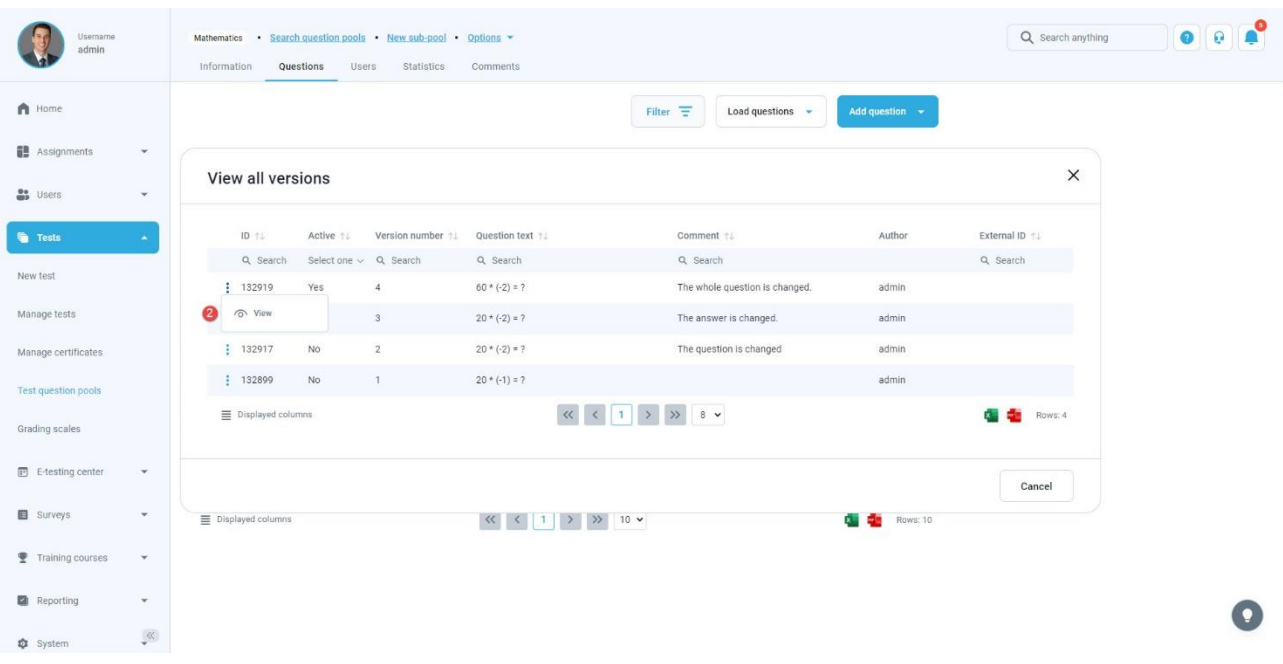

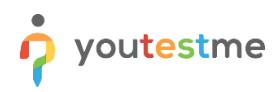

Preview of the question version will be displayed.

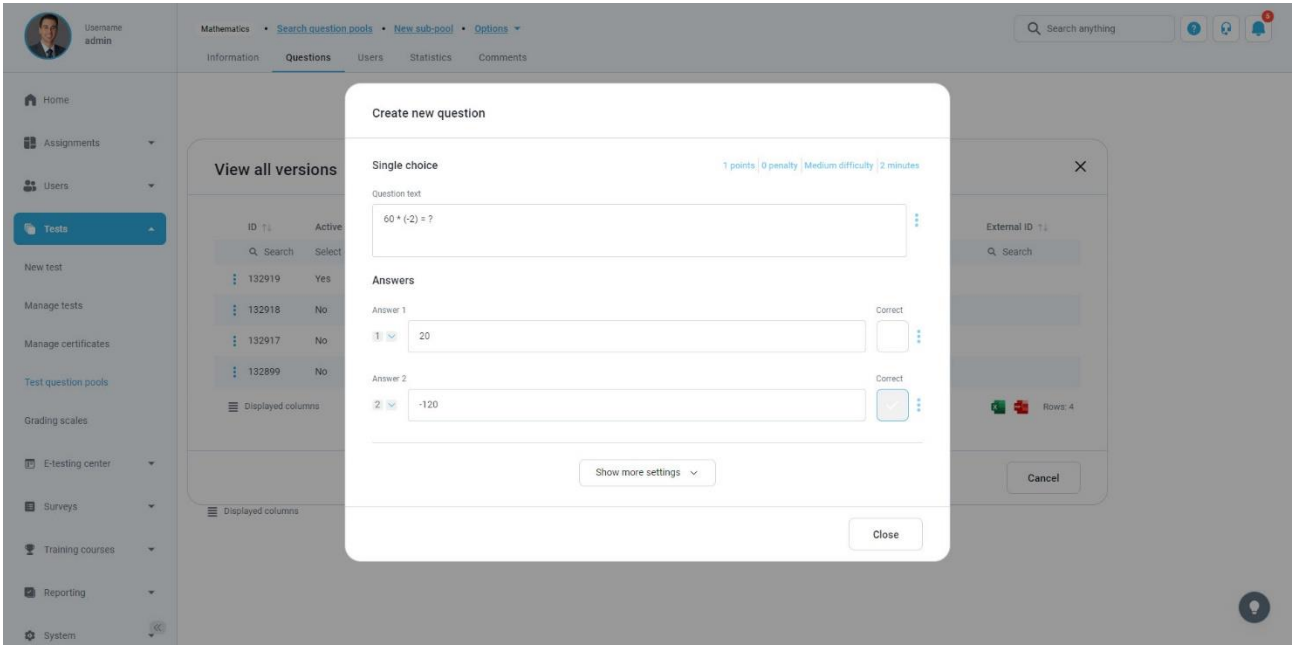

To revert the question to the previous version:

1. Select the "**View all versions**" option.

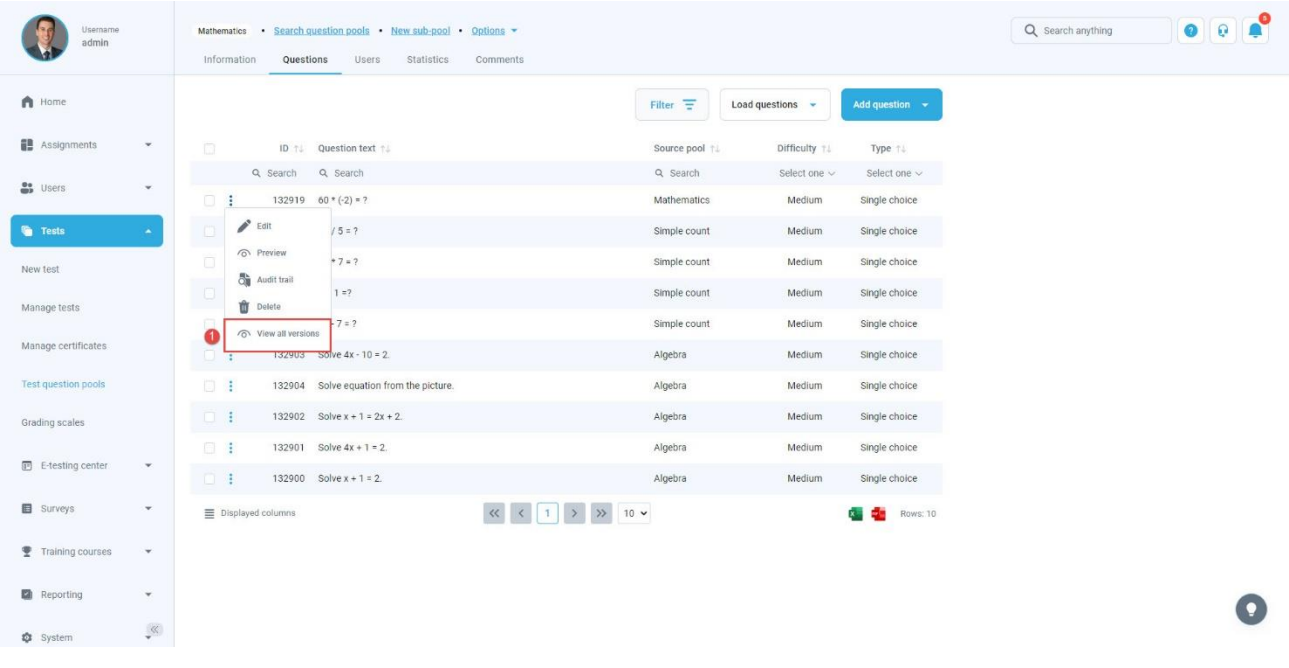

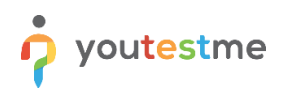

- $\begin{array}{|c|c|c|}\hline \textbf{0} & \textbf{0} & \textbf{0} \end{array}$ natics Search question pools New sub-pool Options Q search anything Information **Questions** Users Statistics Comments  $\bigcap$  Home Filter  $\overline{\pm}$  Load questions  $\rightarrow$ **B** Assignments View all versions  $\times$ **At** Users Active 11 Version number 11 Question text 11 Author External ID +  $ID$   $TL$ Comment 11  $\mathsf{Q} \text{, Search} \qquad \text{Select one} \sim \quad \mathsf{Q} \text{, Search} \qquad \qquad \mathsf{Q} \text{, Search}$  $Q$ , Search  $Q$ , Search New test  $: 132919$ Yes  $4 60*(-2) = ?$ The whole question is changed. admin Manage tests  $\frac{1}{2}$  132918 No  $^3$  $20*(-2)=?$ The answer is changed. admin 2 <sup>o</sup> View  $\overline{2}$  $20 * (-2) = ?$ The question is changed admin Manage certificates  $\frac{1}{2}$  132899 No  $20*(-1)=?$ admin Test question pools  $\equiv$  Displayed columns  $\frac{1}{2}$  Rows: 4 Grading scales E-testing center  $Cancel$ **B** Surveys  $_{\star}$  $\equiv$  Displayed columns  $\left\langle \!\!{\,}^{\mathop{}\limits_{}}_{\mathop{}\limits^{}}\right. \left\langle\!\!{\,}^{\mathop{}\limits_{}}_{\mathop{}\limits^{}}\right.\hspace{-1.5pt} \left\langle\!\!{\,}^{\mathop{}\limits_{}}_{\mathop{}\limits^{}}\right.\hspace{-1.5pt} \left\langle\!\!{\,}^{\mathop{}\limits_{}}_{\mathop{}\limits^{}}\right. \left\langle\!\!{\,}^{\mathop{}\limits_{}}_{\mathop{}\limits^{}}\right. \left\langle\!\!{\,}^{\mathop{}\limits_{}}_{\mathop{}\limits^{}}\right. \left\langle\!\!{\,}^{\mathop{}\limits_{}}_{\mathop{}\limits^{}}\right. \$  $R = \frac{1}{2}$  Rows: 10 Training courses **R** Reporting  $\bar{\mathbf{v}}$  $\bullet$  $\bullet$  System  $\qquad \qquad \bullet^{\ll}$
- 2. For the previous question version click the three dots icon, then select the "**View**" option.

- 3. Preview the question, then click the "**Update to this version**" button to make this question version active.
- 4. Enter the comment.
- 5. Click on the "**Confirm**" button to save the changes.

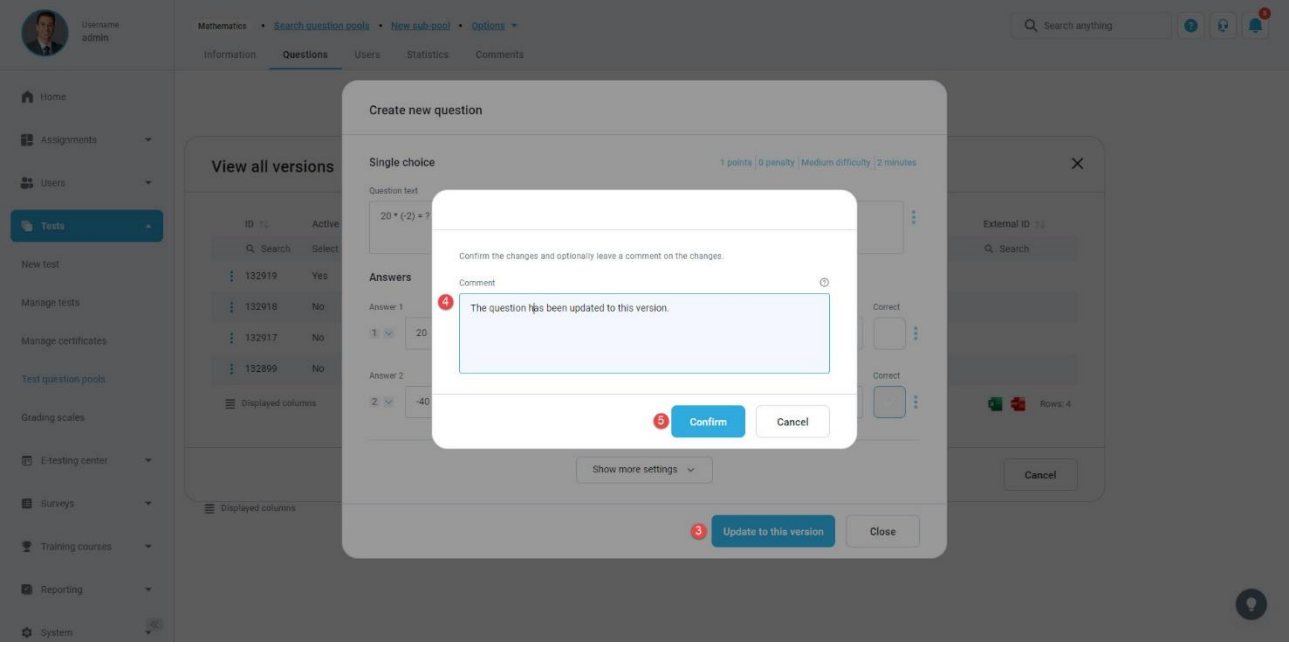

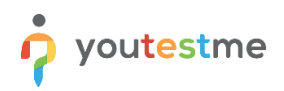

After clicking on the "**View all versions**" option again, the new question version will be created, which will be the same as the reverted version.

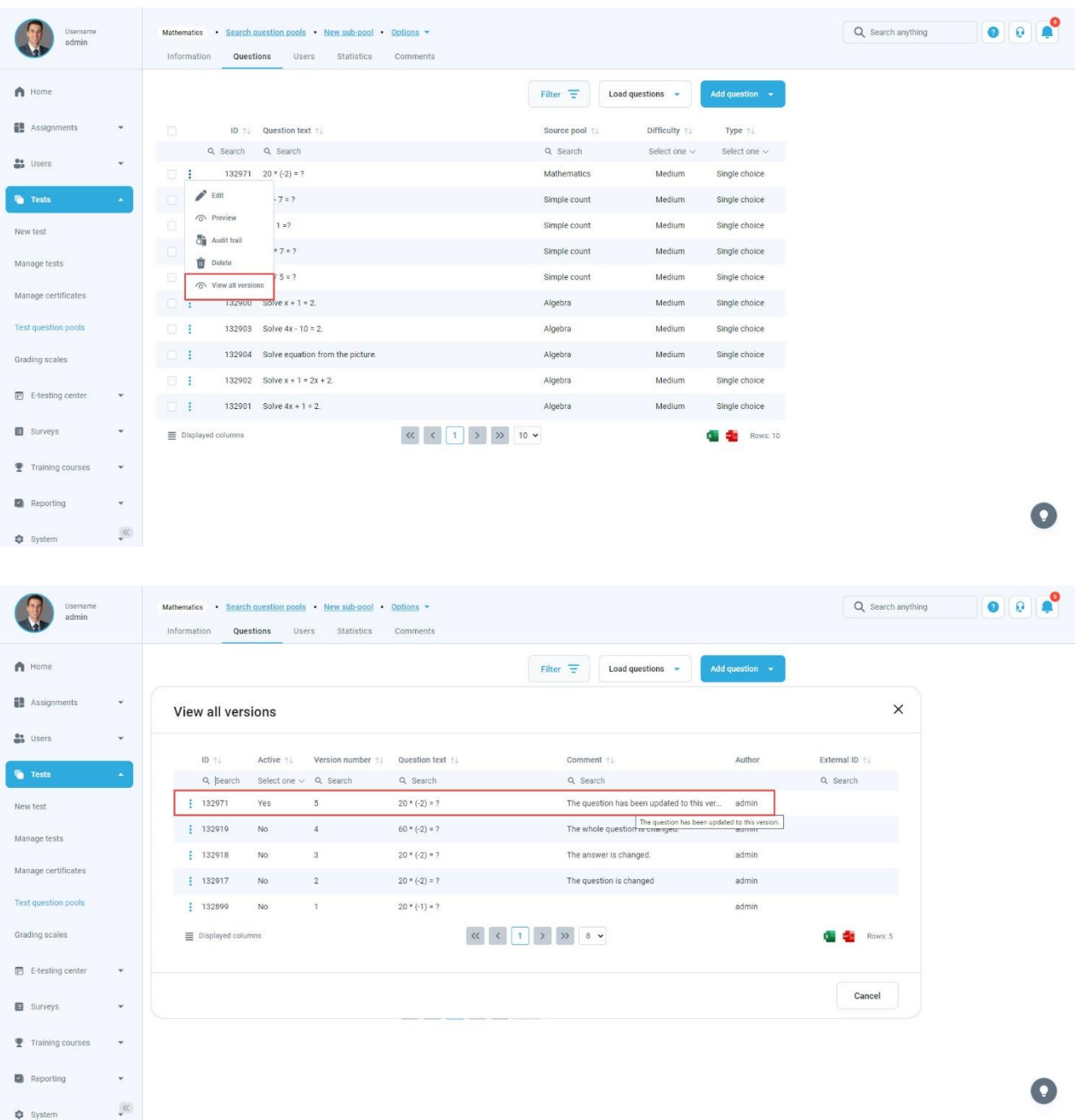